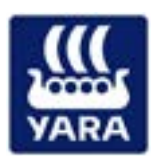

## **Návod k instalaci aplikace Yara ImageIT**

Aplikace ImageIT je v základní verzi dostupná zdarma pro mobilní telefony fungující na systémech **Android, iOS a Windows**. Pro instalaci jakékoliv aplikace do těchto systémů je nutné mít zřízený účet pro danou službu. Pokud jste si v minulosti již nějakou aplikaci/hru instalovali tento účet již máte.

## **Aplikaci si do telefonu můžete stáhnout následujícím způsobem:**

- 1. Otevřete si obchod s aplikacemi přímo, prostřednictvím ikony ve svém telefonu. Tento postup je dále naznačen v pro systém Android, ale princip bude stejný i pro ostatní systémy (iOS, Windows).
- 2. Pomocí ikony v pravém spodním rohu si otevřete seznam všech aplikací v telefonu a zvolíte obchod "Play Store". Otevře se Vám obchod a do vyhledávání zadáte heslo **Yara** (1). Z výsledků vyhledávání potom vyberete aplikaci **Yara ImageIT** (2).

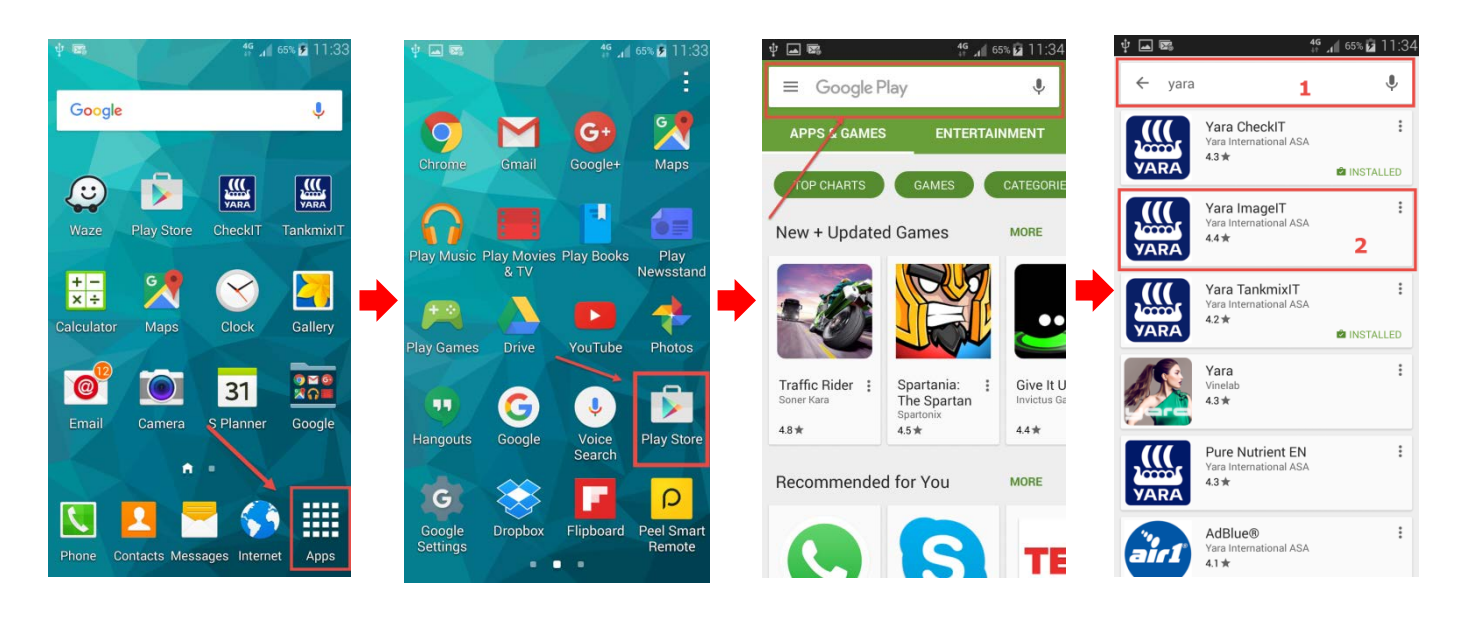

3. Otevře se Vám nabídka s instalací aplikace Yara ImageIT. Kliknete na "Install", potvrdíte oprávnění aplikace "Accept" a aplikace se následně naistaluje do telefonu. Nově naistalovanou aplikace můžete hned spustit kliknutím na "**Open**". Po otevření odshouhlasíte podmínky používání – zatrhnete políčko "Don't show again" (1) a potvrdíte "Agree" (2).

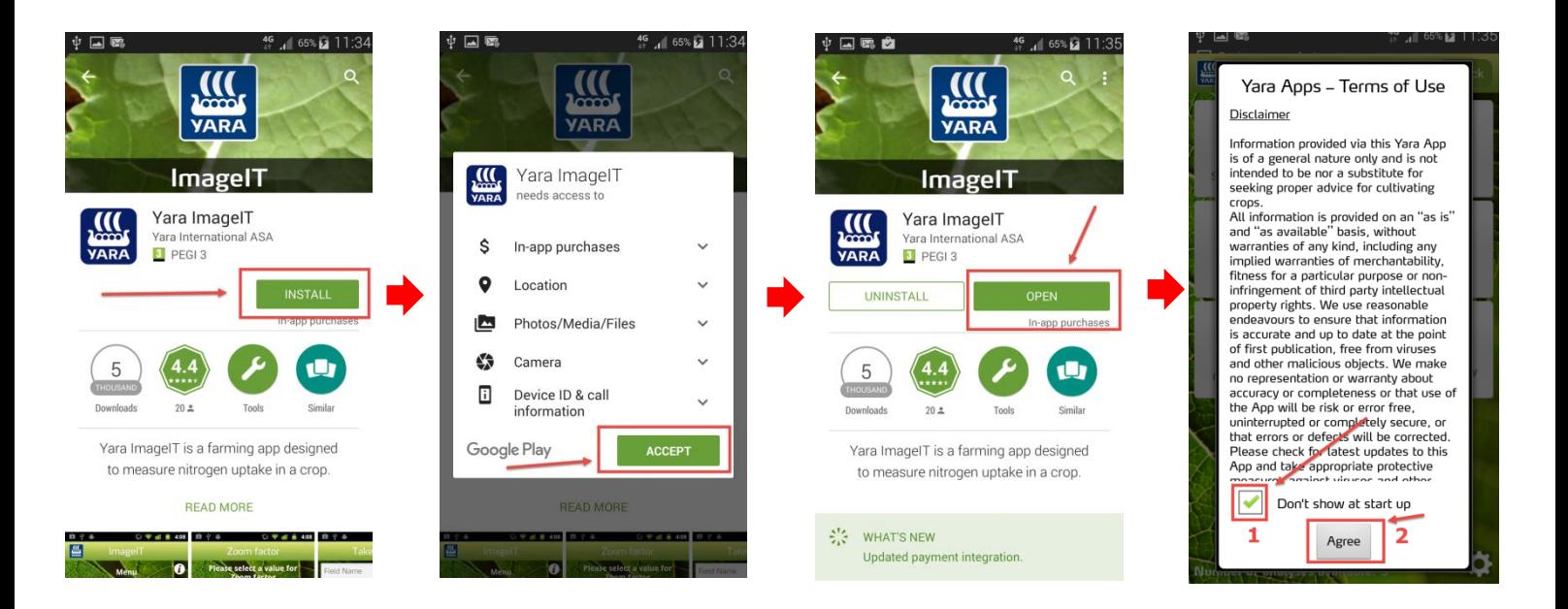

- 4. Při prvním spuštění aplikace budete vyzváni k zadání emailové adresy, na kterou Vám budou zasílány výsledky analýz a příležitostné zprávy související s pěstováním řepky. Tu zadáte do políčka s popisem "**Enter email address**" (**1**) a kliknete na zelené tlačítko "**Submit**" (**2**).
- 5. Posledním krokem je přepnutí aplikace do češtiny, pokud se tak nestalo automaticky. Na úvodní obrazovce **kliknete na ozubené kolečko vpravo dole.**
- 6. U položky "**Menu version**" (**1**) vyberete češtinu a kliknete vpravo nahoře na tlačítko "**Save**" (**2**).
- 7. Pro pozdější spuštění aplikace hledejte v menu telefonu ikonu s logem **Yara ImageIT**.

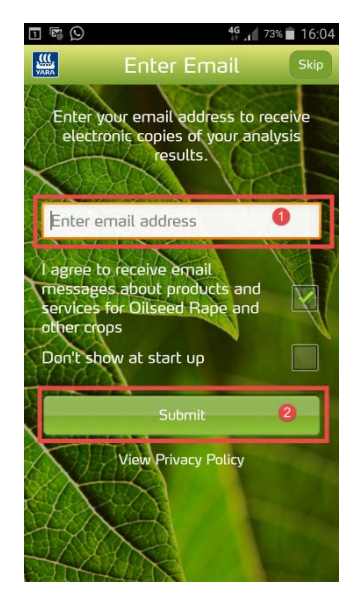

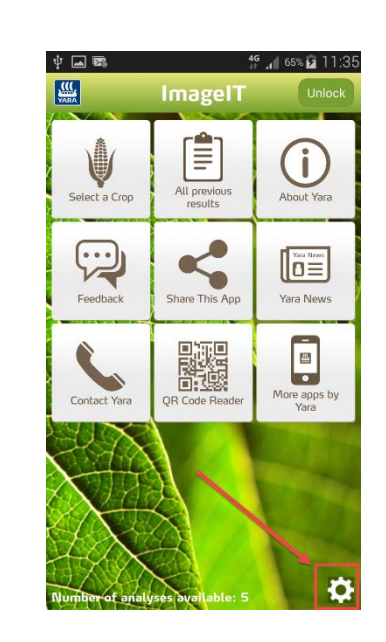

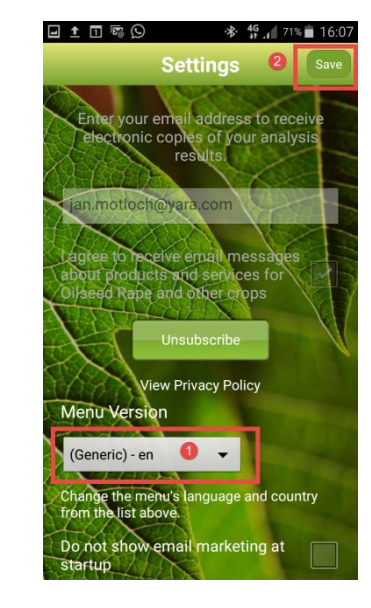